## How to Use the PoodLL App to Complete a PoodLL Assignment on iOS

This document explains how to complete a PoodLL speaking assignment on an iPad or iPhone in conjunction with the PoodLL app. The PoodLL app must already be downloaded from the App Store.

1. Open the **Safari** browser and navigate to your course. 2. Locate and click on a PoodLL Speaking Assignment. Tongue Twister /oi/ Dashboard LINC 4-EDLI Banking, Customer Service & 3. Read the task and make notes, as you will not see the Telephones (LINC 4) Tongue Twister /oi/ instructions when you record. Tongue Twister /oi/ **Speaking Task** A tongue-twister is a phrase that is designed to be difficult to pronounce properly, and it can be used as a type of nakan ward asma . Sama tangua Add submission 4. Click the **Add submission** button. 5. The Add Submission page appears. Scroll down to PoodLL App locate and then click on the **PoodLL App** button. Open in "poodllrecorder"? 6. Click **Open** to open the PoodLL recorder. Cancel Open 7. Click the round white button to start recording, and  $\overline{0}$ ,Օ when you are ready to stop, click the round blue button.

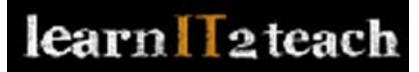

Upload

100%

File uploaded. Thank you

- 8. You can click **Retake** to record again, or click **Send** to upload your file.
- 9. After you click **Send**, your file is uploaded, and the Add Submission page appears. You should see the words **Uploaded successfully** below the **PoodLL App** and **Upload File** buttons.
- 10. Scroll down and click on the **Save changes** button.

Your recording has now been submitted for feedback or grading.

11. On the Submission status page you can use the audio player to listen to your assignment, or click the **Edit submission** button to start over.

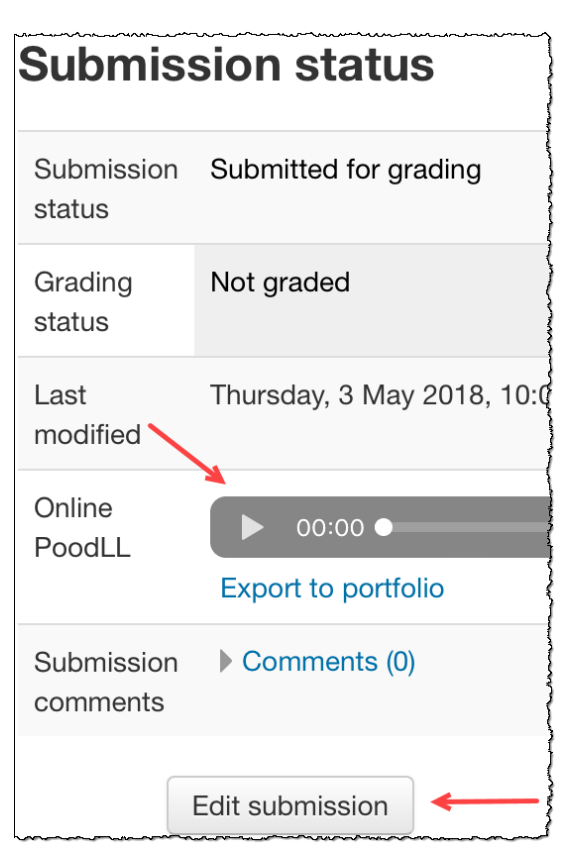

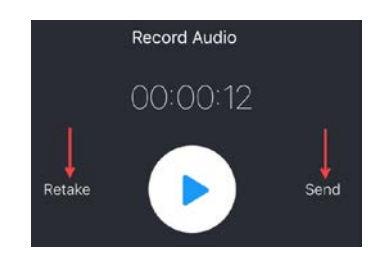

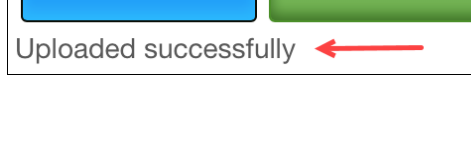

**Current Submission:** 

PoodLL App

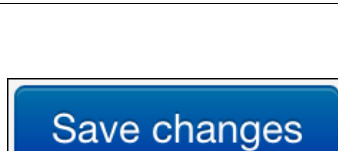

**Upload File**